**دليل استخدام خدمات تراخيص املراكز و الصاالت الرياضية**

**بموقع الهيئة العامة للرياضة**

**طلب تأييد عمالة**

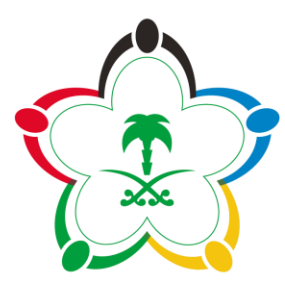

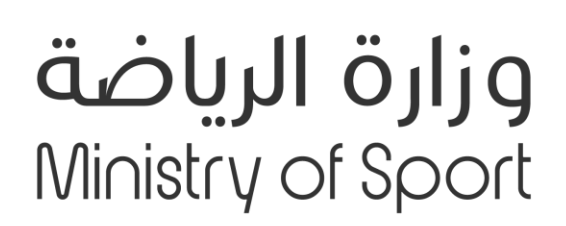

# <span id="page-1-0"></span>جدول المحتويات

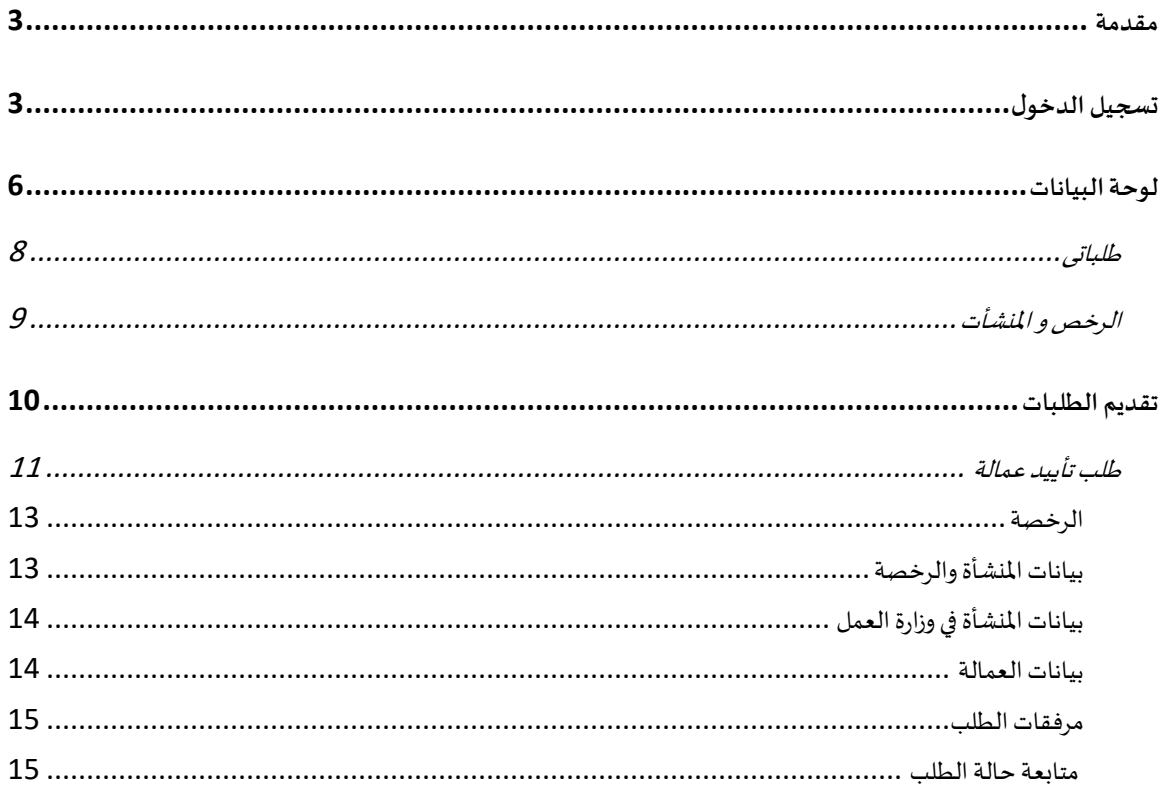

### **مقدمة**

يتألف النظام من عدة خدمات الكترونية تسهل على املستثمرين في املراكز الرياضية و الصاالت تقديم ومتابعة طلباتهم املختلفة .

هذه الوثيقة توضح خطوات استخدام النظام خطوة بخطوة من قبل المستثمر لتقديم الطلبات ومتابعتها واتخاذ اإلجراءات الالزمة.

> في حال عدم وجود حساب مسجل لديكم مسبقاً يمكنكم مراجعة دليل "<mark>تسجيل مستخدم جديد</mark>" ً<br>أ

# <span id="page-2-0"></span>**تسجيل الدخول**

لتسجيل الدخول اتبع الخطوات التالية :

- 1- قم بفتح المتصفح والانتقال الى بوابة الخدمات الالكترونية (https://www.gsa.gov.sa/services)
	- -2 ستظهر لك نافذة الدخول الىاملوقع
	- 3- ادخل البريد الالكتروني وكلمة المرور التي قمت بإدخال اثناء عملية تسجيل مستخدم جديد

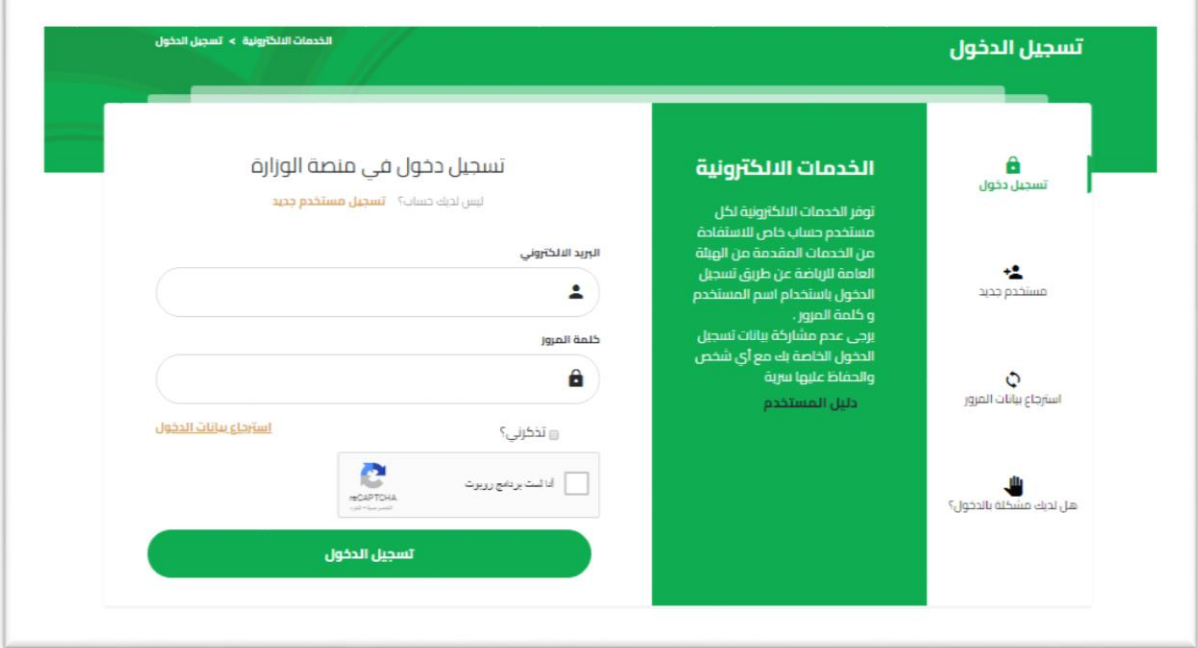

- 4- لتفعيل خاصية تذكر الدخول في المرات القادمة اختر مربع "تذكرني" *(اختياري)* 
	- -5 انقر زرتسجيل الدخول

6- سيتم الدخول الى البوابة الالكترونية وفتح لوحة البيانات

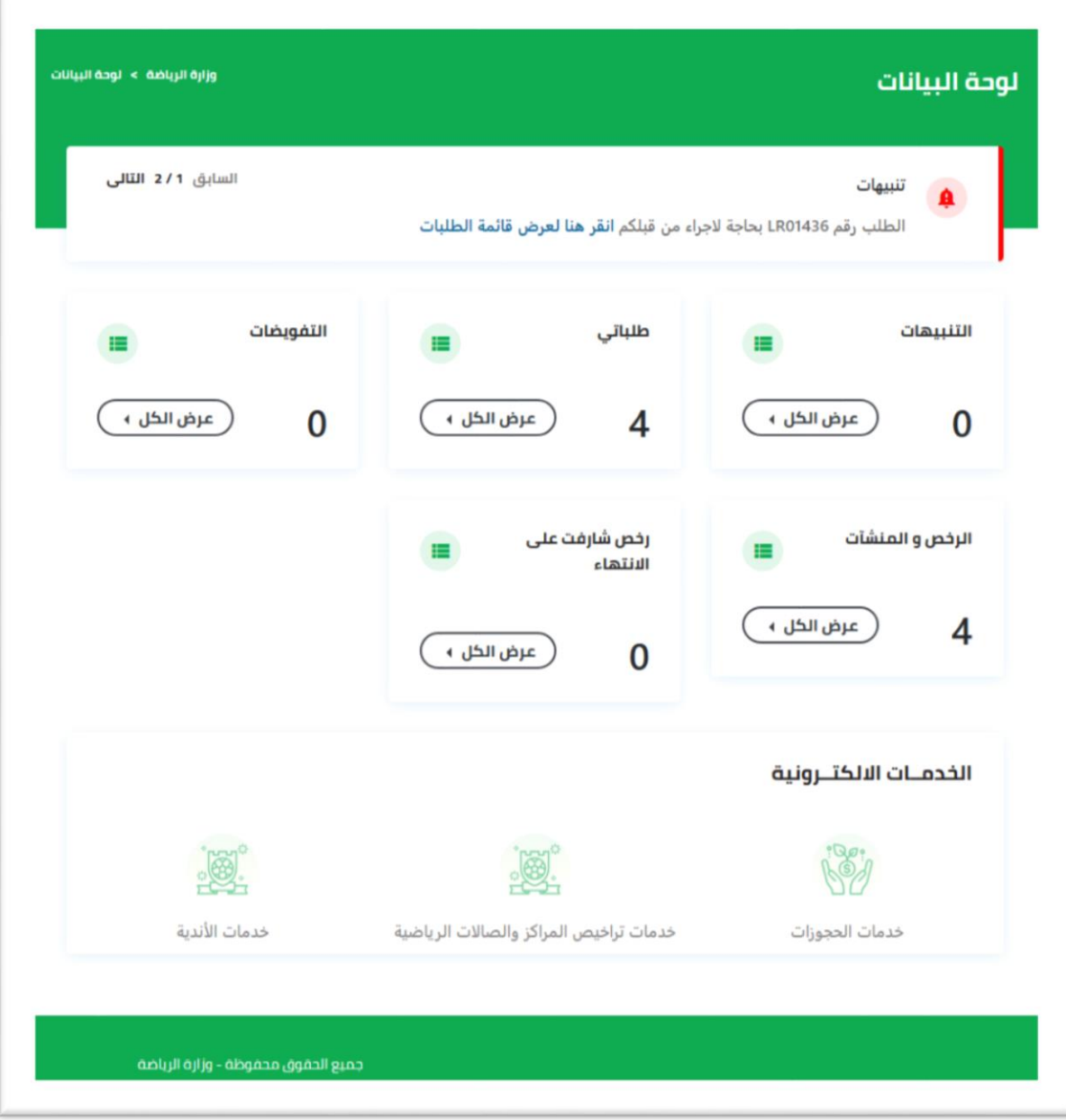

# <span id="page-5-0"></span>**لوحة البيانات**

- للدخول الىلوحةالبياناتقم بالدخول للبوابةكما هو موضحفيفقرةتسجيل الدخول
- بعد تسجيل الدخول سيتم الانتقال الى صفحة لوحة البيانات والتي تحتوي على التنبيهات، الاحصائيات (الطلبات -التفويضات -الرخص و المنشأت)، والخدمات الالكترونية المتاحة

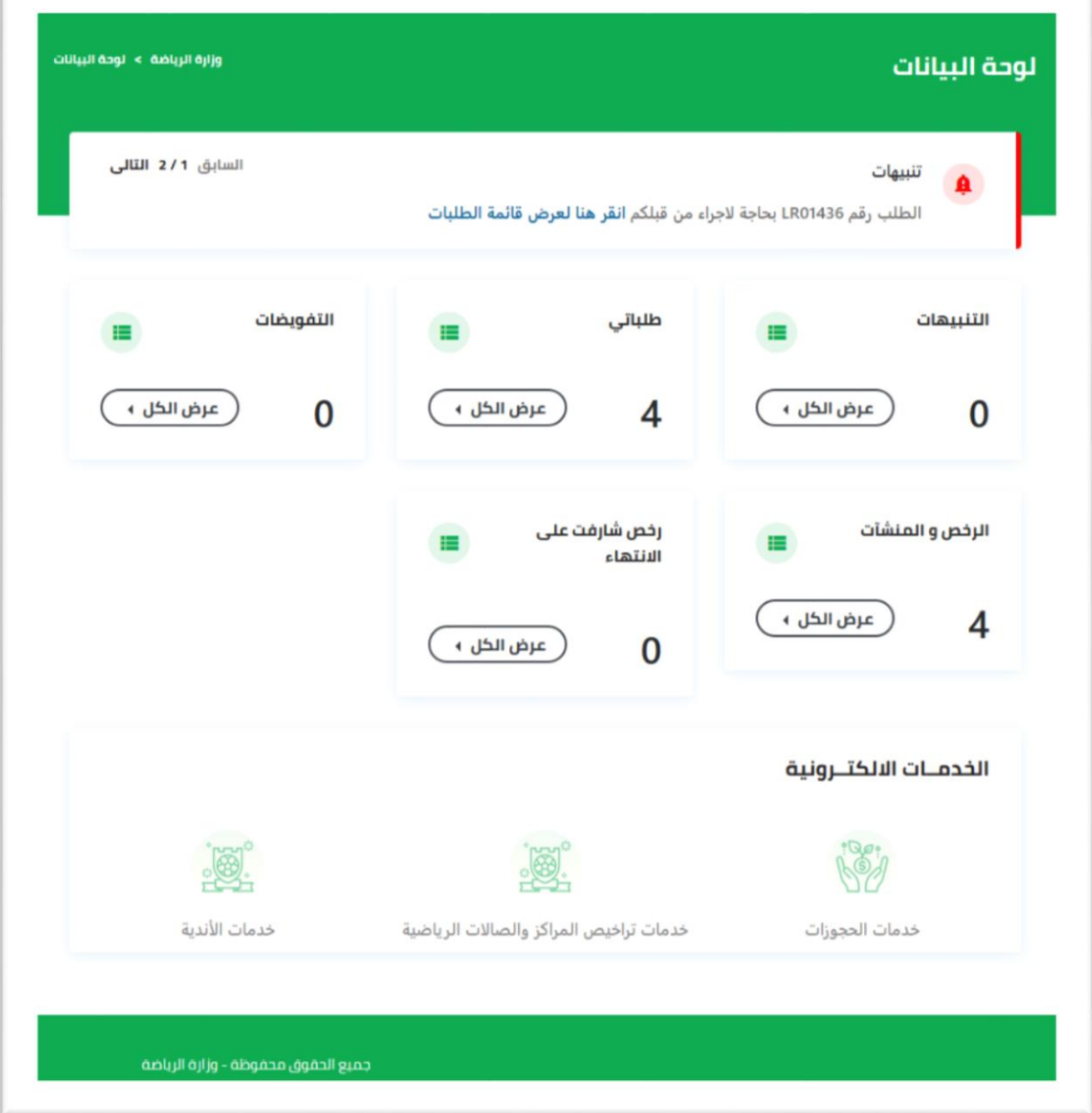

- من خلال القائمة الموضحة في الصورة يمكنك الدخول على:
	- -1 طلباتي
	- -2 الرخص و املنشأت

### <span id="page-7-0"></span>طلباتى

من خالل نافذة طلباتى يمكنك استعراض كافة الطلبات املقدمة من قبلكم او اتخاذ اجراء على طلب

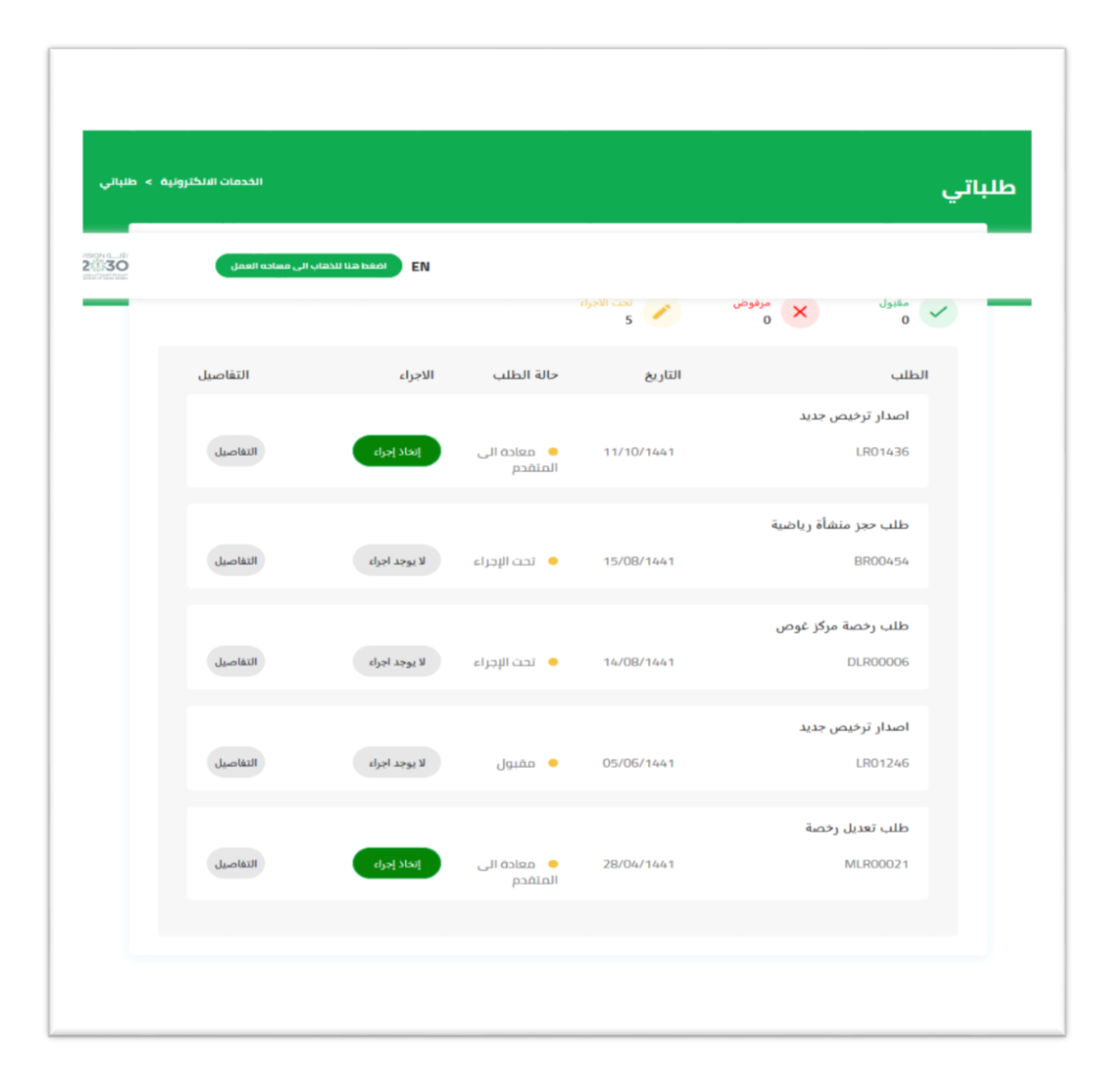

- الستعراضبياناتطلب، انقر علىرقم الطلبوسيتم فتح تفاصيل الطلب
- التخاذاجراء على طلب)ارفاق مستندات اوكتابةتعليق. الخ(، انقر علىرابط االجراءوسيتم فتح الطلب

## <span id="page-8-0"></span>الرخص و املنشأت

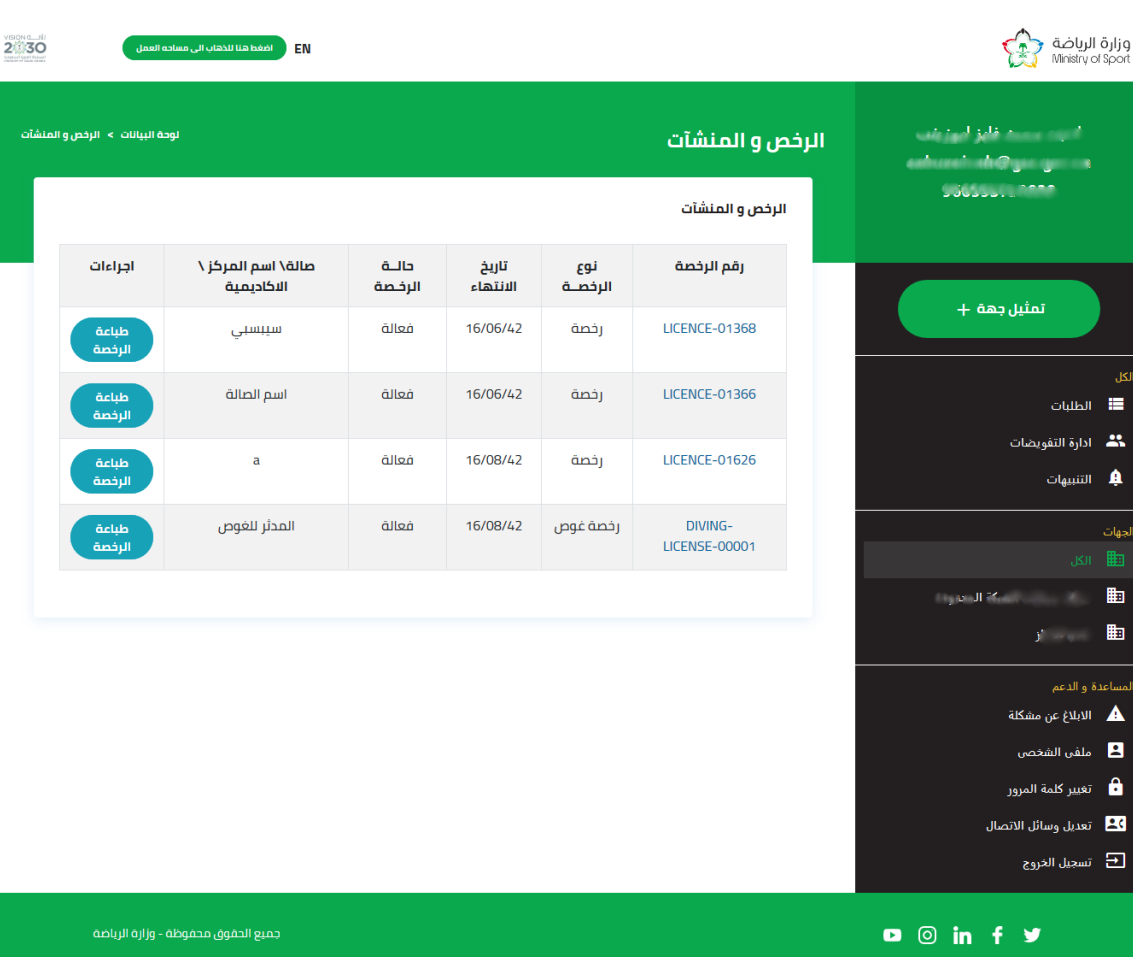

من خالل نافذة منشأتى يمكنك استعراض كافة املنشئات الخاصة بكم

- الستعراض بيانات املنشأةو الرخص التابعة لها، انقر علىرقم الرخصةوسيتم فتح تفاصيل املنشأة والرخصة
	- يمكن تحميل الرخصة و طباعتها بعد املوافقة النهائية من خالل الضغط على "طباعة الرخصة"

# <span id="page-9-0"></span>**تقديم الطلبات**

لتقديم طلبات تراخيص املراكز و الصاالت الرياضية اتبع الخطوات التالية:

- -1 قم بالدخول الىالبوابة
- -2 سيتم االنتقال تلقائيا الى لوحة البيانات
- 3- يمكنك تقديم الطلبات من خلال الروابط في أسفل النافذة "**الخدمات الالكترونية**"
	- طلب تأييد العمالة

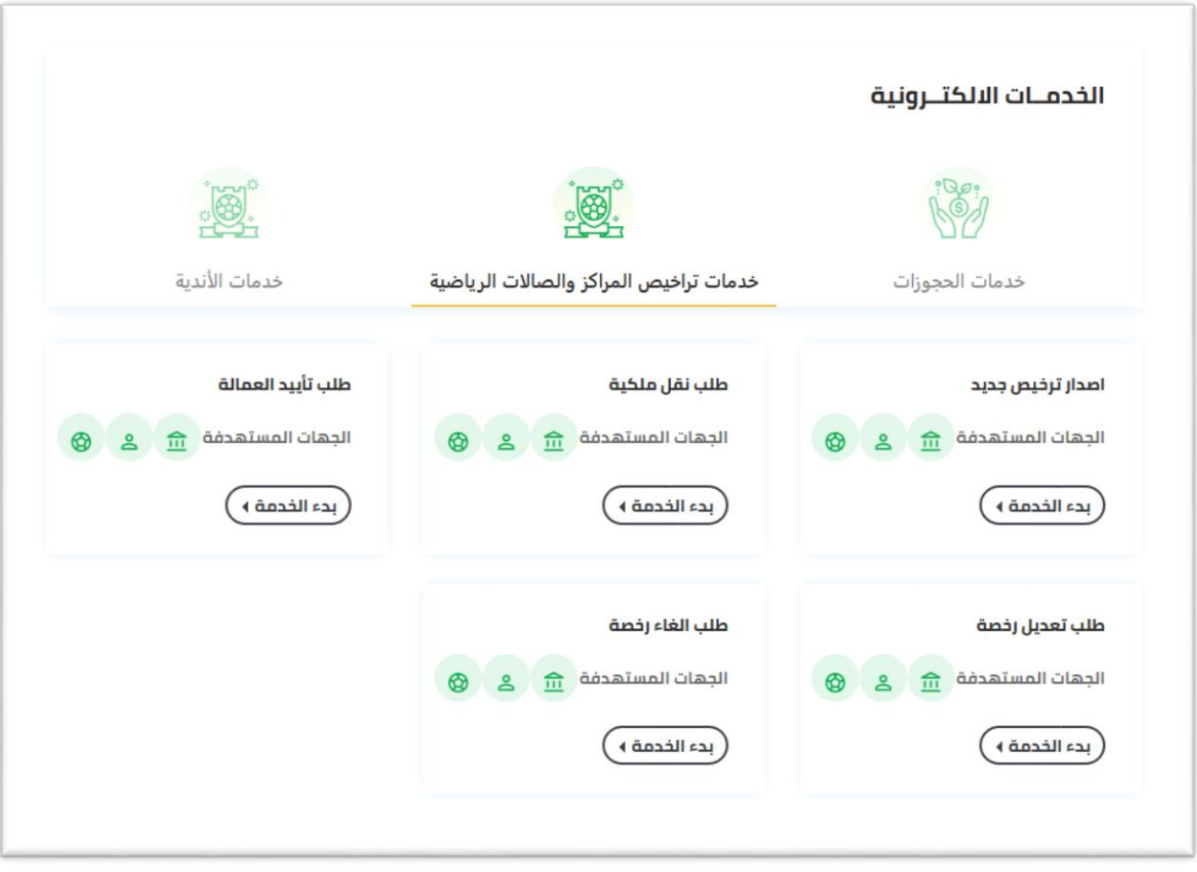

### <span id="page-10-0"></span>طلب تأييد عمالة

من خلال هذه الخدمة يستطيع المستثمر تقديم طلب لتأييد العمالة, للعمل داخل المركز الرباضي او الصالة الرباضية, على أن يكون المركز او الصالة ساربة الترخيص

و لتقديم الطلب اتبع الخطوات التالية :

- 1. قم بالدخول الى نافذة لوحة البيانات كما هو موضح بفقرة الخدمات الالكترونية
	- .2 انقر علىرابط **طلب تأييد العمالة**
	- 3. سيتم الانتقال الى نافذة تقديم الطلب والمكونة من الحقول التالية:
		- بيانات الرخصة:رقم الرخصة
- بيانات المنشأة والرخصة: رقم الرخصة، تاريخ بداية الرخصة، تاريخ انتهاء الرخصة، نوع الرخصة، نوع املنشأة، حالة الرخصة
	- بيانات المنشأة في وزارة العمل
	- بيانات العمالة :املهنة ، العدد
- مرفقات الطلب: صورة السجل التجاري (في حالة المراكز النسائية) ، مايثبت في حال خروج العمالة الممنوحة مسبقا
	- .4 مراحل الطلب:
	- املستثمر: إدخال البيانات:
- إدخال بيانات الرخصة: يقوم املستثمر بإختيارمن القائمةرقم الرخصةالتي يريد طلب العمالة عليها لكي يتم من بعدها استحضار بيانات املنشأة و الرخصة التي اختارها كل من رقم الرخصة، تاريخ بداية الرخصة، تاريخ انتهاء الرخصة، نوع الرخصة، نوع املنشأة، حالة الرخصة. **√** إدخال بيانات المنشأة في وزارة العمل: يقوم المستثمر بإدخال رقم المنشأة

الصادر من وزارة العمل.

- إدخال بيانات العمالة: يقوم املستثمر بإدخال معلومات العمالة باإلضافة الى العدد و الضغط على زر "إضافة" لإضافتها الى اللاحة.
	- إدخال مرفقاتالطلب: يقوم املستثمر بارفاق املرفقات املطلوبة.
- الضغط على زرارسال الطلب، يتم اضافة الطلب الى طلباتي مع عرض حالة الطلب "تحت االجراء". و هذه االثناء، يتحول الطلب ملسؤولي إدارة التراخيص ملراجعة الطلب و اتخاذ الاجرائات الازمة.
- يتم اشعار املستثمر بنجاح العملية عبر االيميل مع إعطاءه رقم الطلب للمتابعة.
	- إدارة التراخيص : التحقق من البيانات و اتخاذ القرار:
- ◆ تقوم الادارة بمراجعة الطلب و التحقق من البيانات و اتخاذ القرار إما برفض الطلب أو اعتماد الطلب أو اعادته للمستثمر بهدف التعديل و اعادة الارسال.
	- القرار:

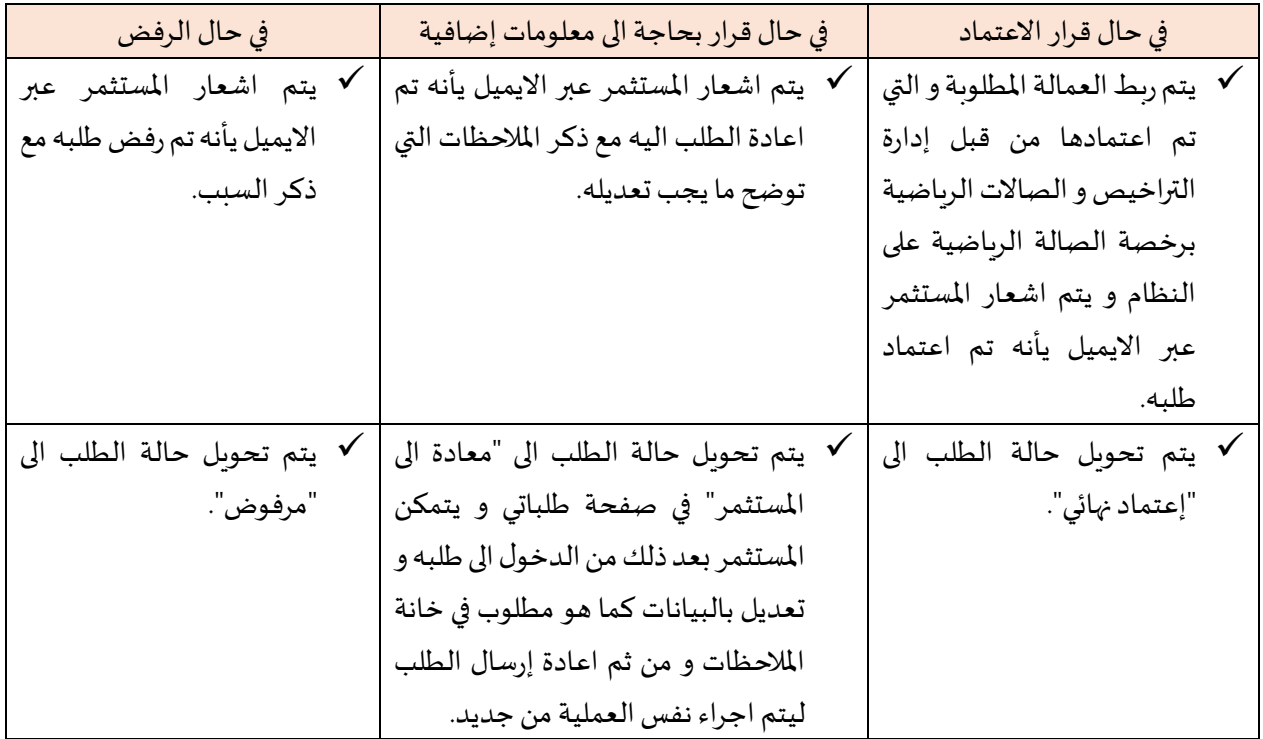

<span id="page-12-0"></span>.5 خطوات طلب تأييد عمالة:

#### الرخصة

- قم باختياررقم الرخصة، سيتم تعبئةبيانات املنشأةوالرخصةتلقائيا

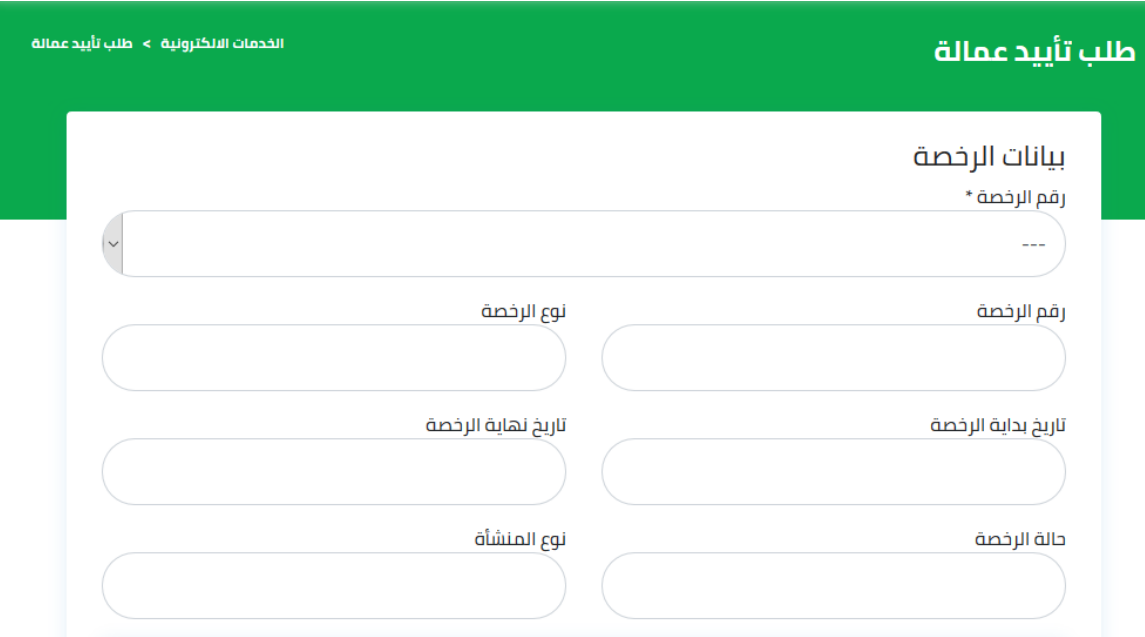

#### <span id="page-12-1"></span>بيانات املنشأة والرخصة

- سيتم تعبئة بيانات المنشأة والرخصة تلقائيا عند اختيار رقم الرخصة في خانة الرخصة

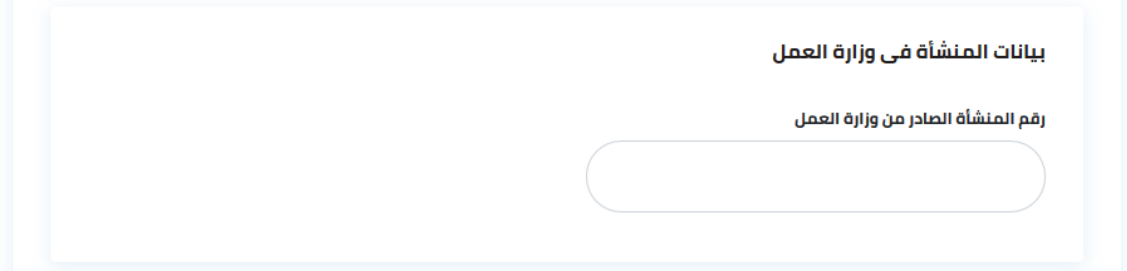

<span id="page-13-0"></span>بيانات المنشأة في وزارة العمل

- قم بكتابة رقم المنشأة المسجل بوزارة العمل

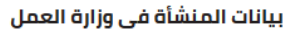

رقم المنشأة الصادر من وزارة العمل

#### <span id="page-13-1"></span>بيانات العمالة

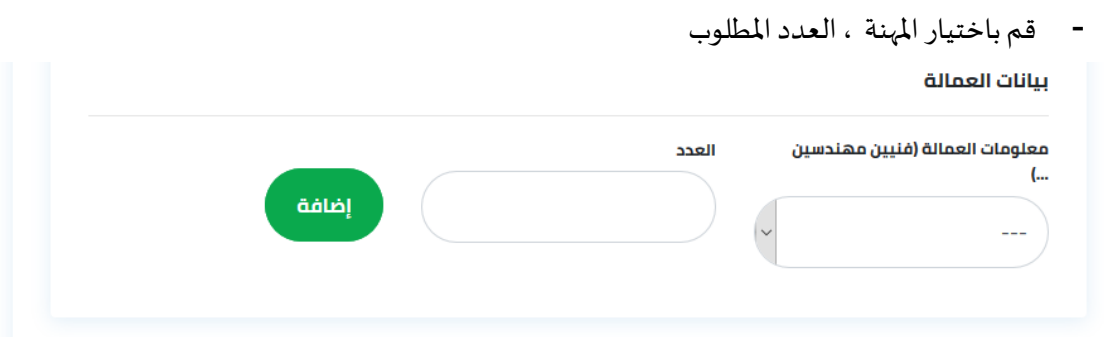

<span id="page-14-0"></span>مرفقات الطلب

- قم بإرفاق الملفات المطلوبة عن طريق اختيار رفع الملف في خانة المرفق
	- اختر امللف من الجهاز الخاص بك ثم اضغط موافق
		- املرفقات املطلوبة هي :
		- 1. صورة السجل التجاري (في حالة المراكز النسائية)
		- 2. خطاب من وزارة العمل بالعمالة الخاصة بالمنشأة
- بعد االنتهاء من كافة بيانات الطلبورفعاملرفقات، انقر علىزر**ارسال الطلب**

<span id="page-14-1"></span>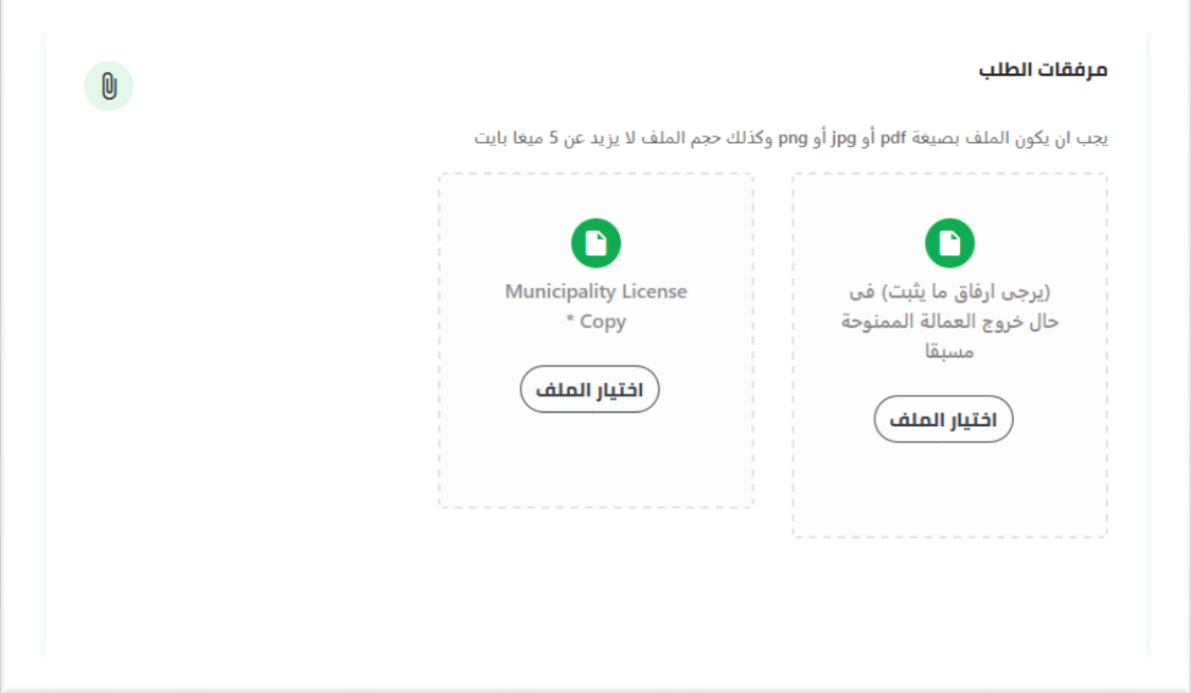

متابعة حالة الطلب

- لمتابعة الطلبات عن طريق الدخول على نافذة طلباتي كما تم توضيحه سابقا في فقرة طلباتي
	- ومتابعة حالة الطلب من خالل خانة **حالة الطلب**
- في حال الحاجة ألي اجراءمن طرفكم سيتم ارسال رسالةالىبريدكم االلكتروني إلعالمكم باإلجراء املطلوب

املخرج النهائي

يتم ربط العمالة المطلوبة و التي تم اعتمادها من قبل إدارة التراخيص و الصالات الرياضية برخصة الصالة الرياضية على النظام و يتم اشعار املستثمر عبرااليميل يأنه تم اعتماد طلبه